#### Introduction

Thank you for purchasing Hitec Smart Charger H4. This manual is for easy to update H4 newer firmware. Please read this manual carefully and down load required PC program before the firmware update.

# Program Down Load (for HPP-22 / H4 Program )

In order to update H4 firmware, please download HPP-22 program & H4 PC program from below website. For your convenience please visit Hitec Download Station. <http://www.hitecrcd.co.kr/tester/tester.htm>

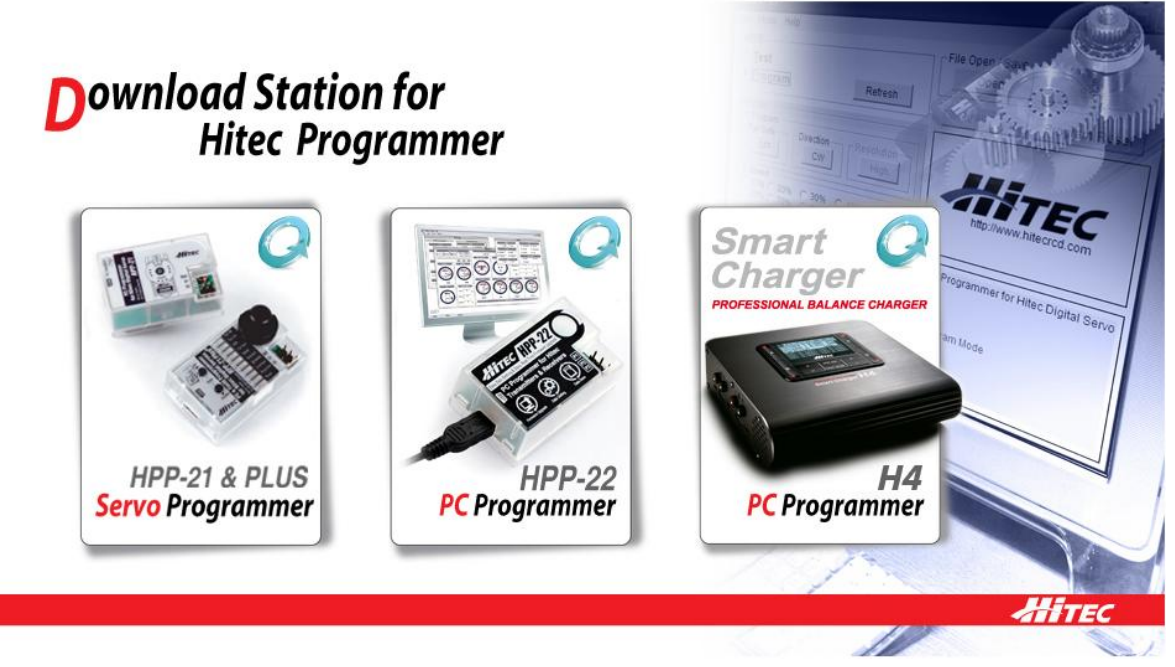

<http://www.hitecrcd.co.kr/tester/tester.htm>

When you already installed HPP-22 program, it will be detected firmware version and will be updated automatically.

# HPP-22 program update

In order to update H4 firmware, you need to update HPP-22 firmware ahead.

If you already installed HPP-22 PC program on your PC, below icon is located in Desktop Screen of your PC. Please run the HPP-22 program by double click the icon.

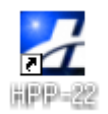

After run the HPP-22 PC program, please connect HPP-22 device to PC using USB cable. If your firmware is not newest, firmware update screen will pop up. And you can update just click  $'Y'$  .

You can check update process by progress bar status.

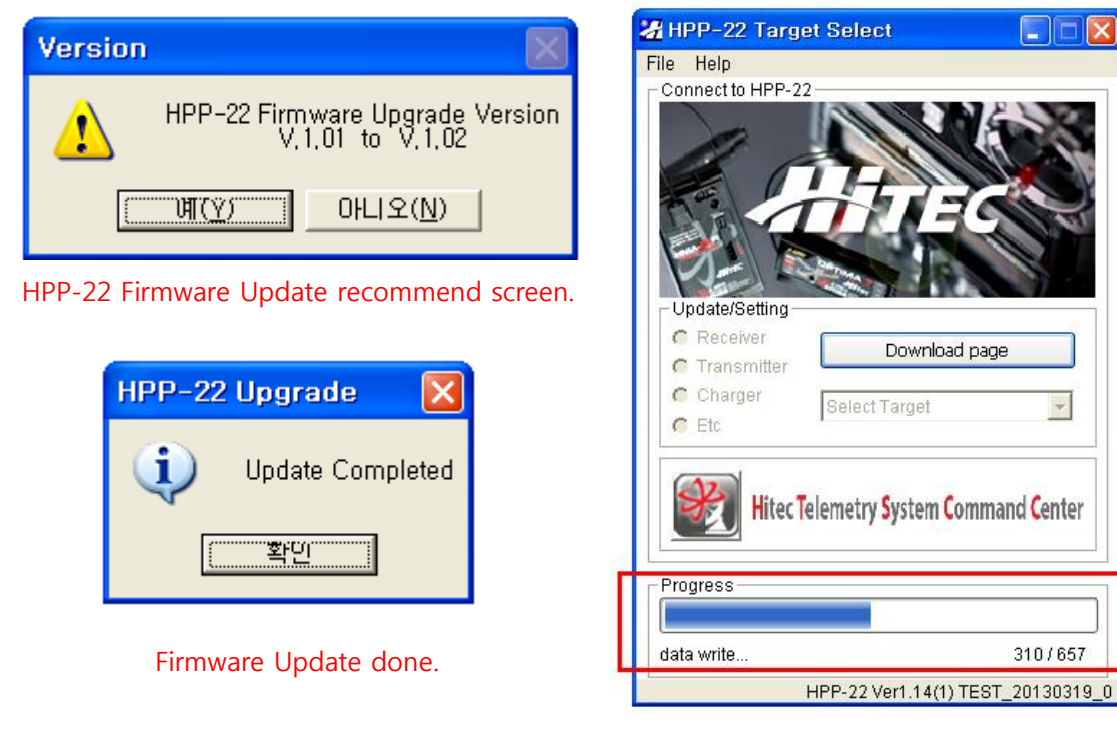

Firmware update status

#### H4 Firmware update

For the H4 firmware update, please check below new HPP-22 pc program. There are two new

menu (Download Page and Charger) in screen.

Download Page : you can go directly PC program download site. Charger : select H4 from Charger menu for firmware update.

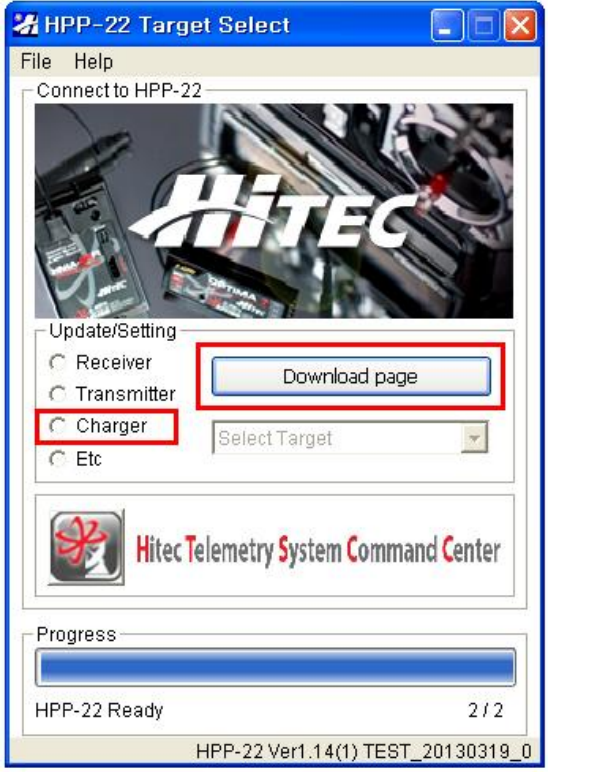

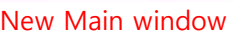

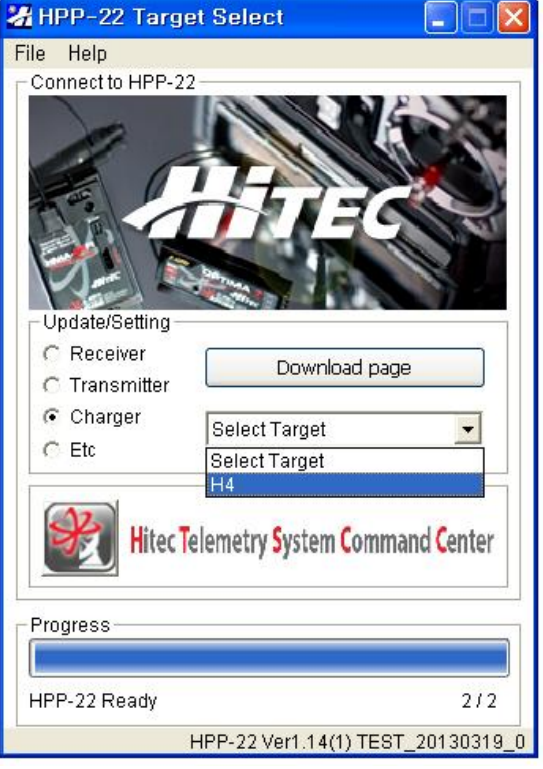

New Main window New Main window

H4 PC program installed successfully, below screen will pop up on PC screen.

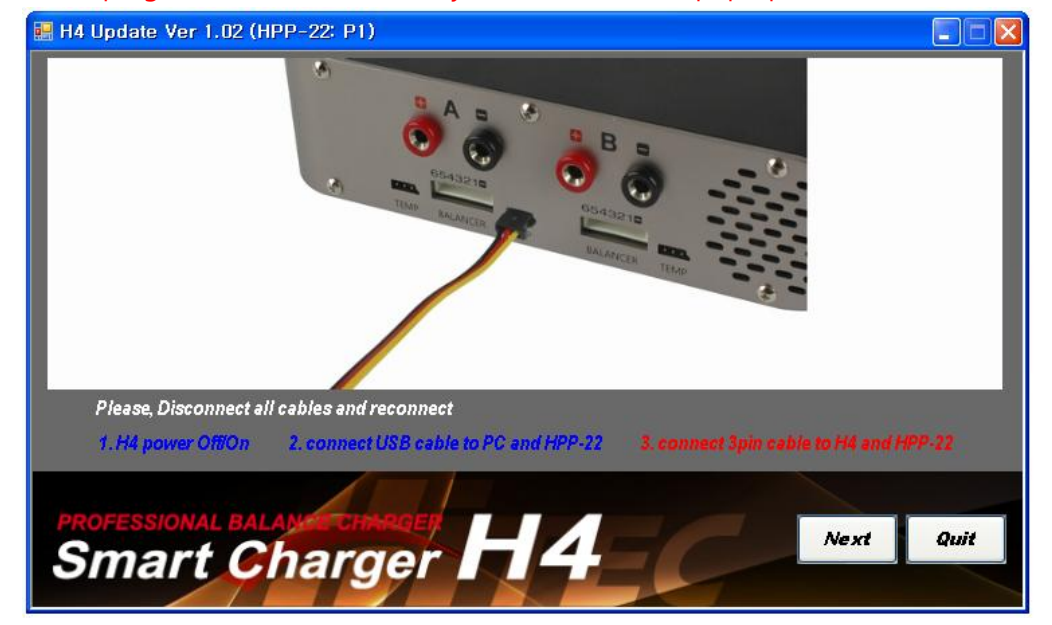

If you run the HPP-22 PC program without install H4 PC program, H4 PC program down load page will be pop up so that install H4 PC program. Please down load H4 PC program via linked site.

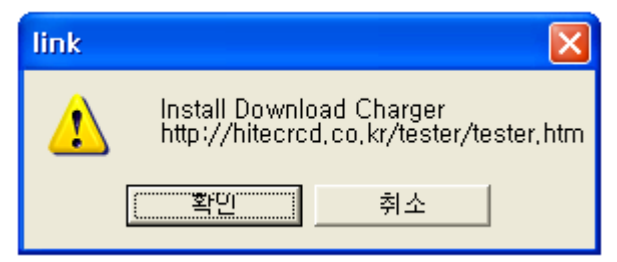

### Connect H4 to PC and check Firmware.

If you installed HPP-22 PC program and H4 PC program, you will be seen connection process screen as like below diagram. Please connect H4 to PC refer to connection diagram.

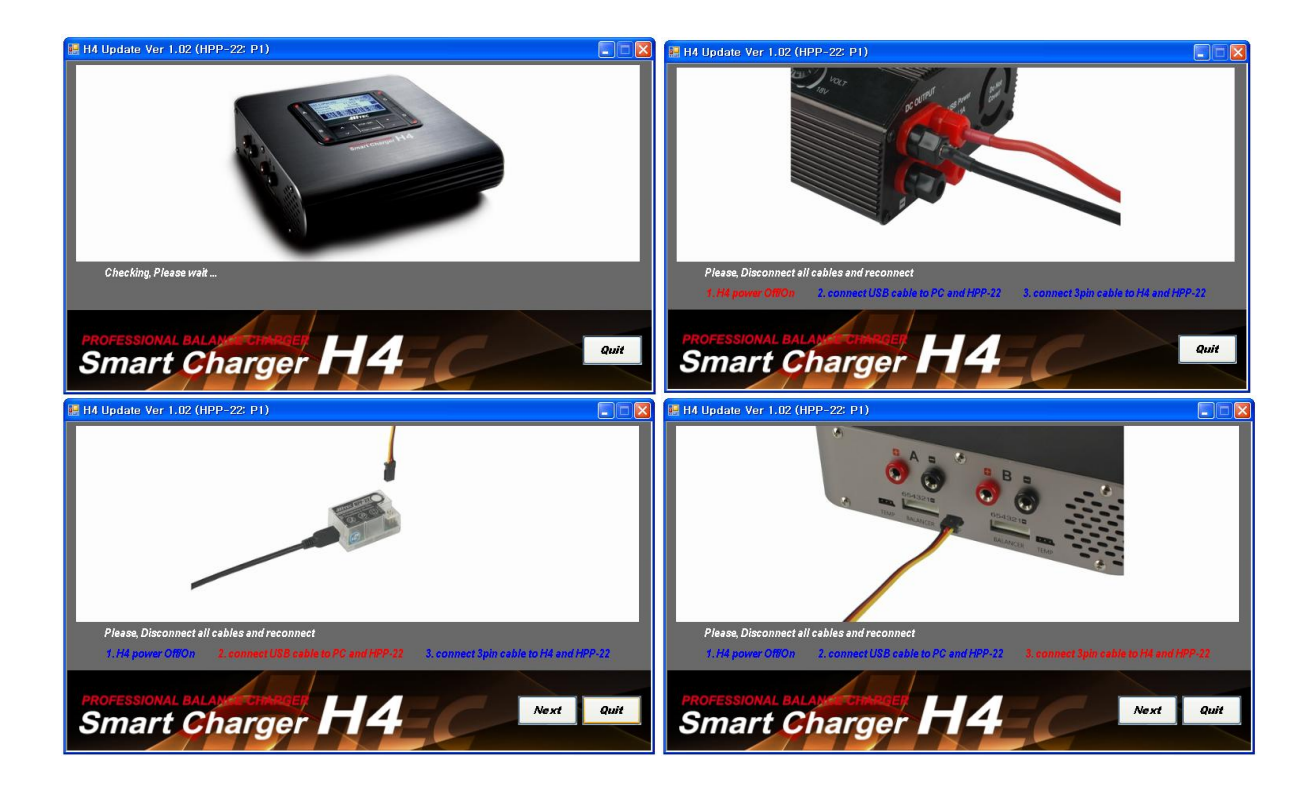

- $\rightarrow$  First screen when program loading
- $\rightarrow$  Turn on H4 power
- → Connect PC to HPP-22 P1 port using 3 pin cable
- → Other side of 3 pin cable should be connected to 3pin port of H4 charger.

When you connect PC to H4 successfully, below confirmation window will show.

At the same time H4 screen will be turned off.

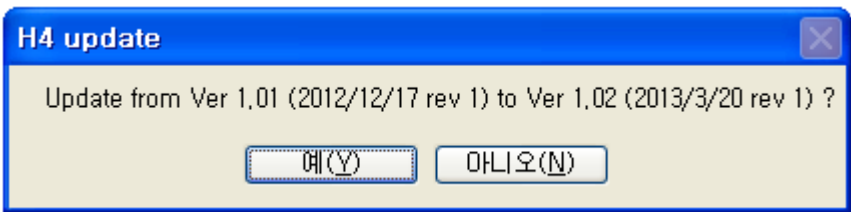

When Click " Y " update process will start right away.

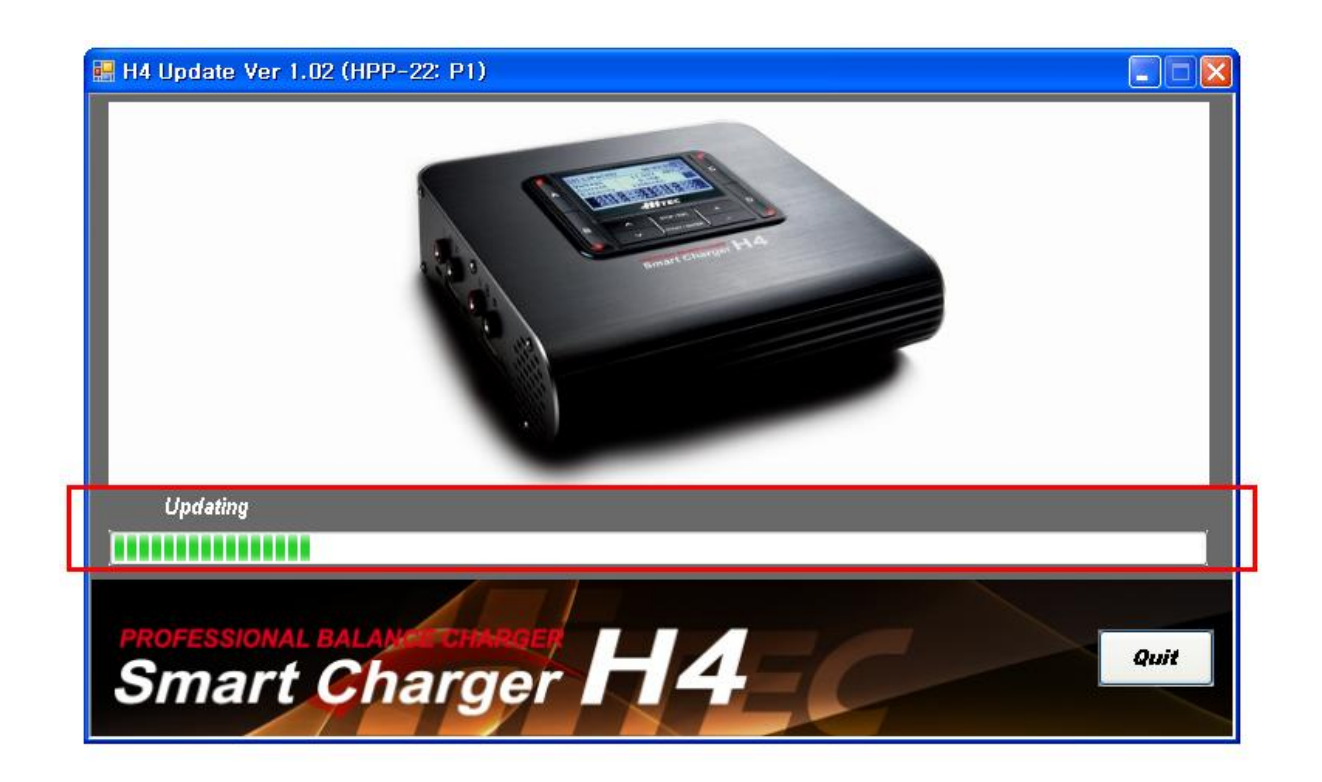

Update process screen.

Firmware update is success, you can check update firmware version on H4 start screen as like below diagram.

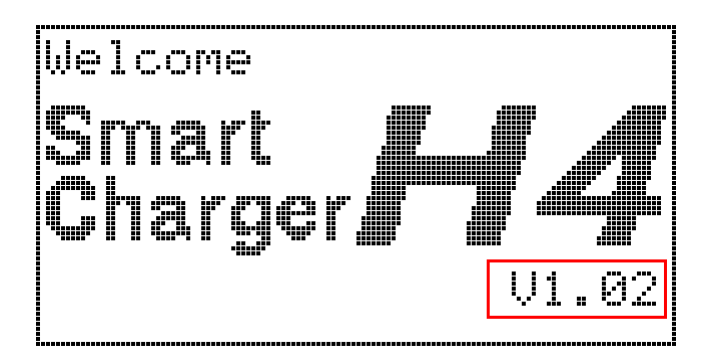

New firmware version can check after reboot H4 charger.

Charge/discharge data and username will be stored as before when you have update.

When you finish the firmware update, please disconnect 3 pin cable from H4 and click "quit" on menu.

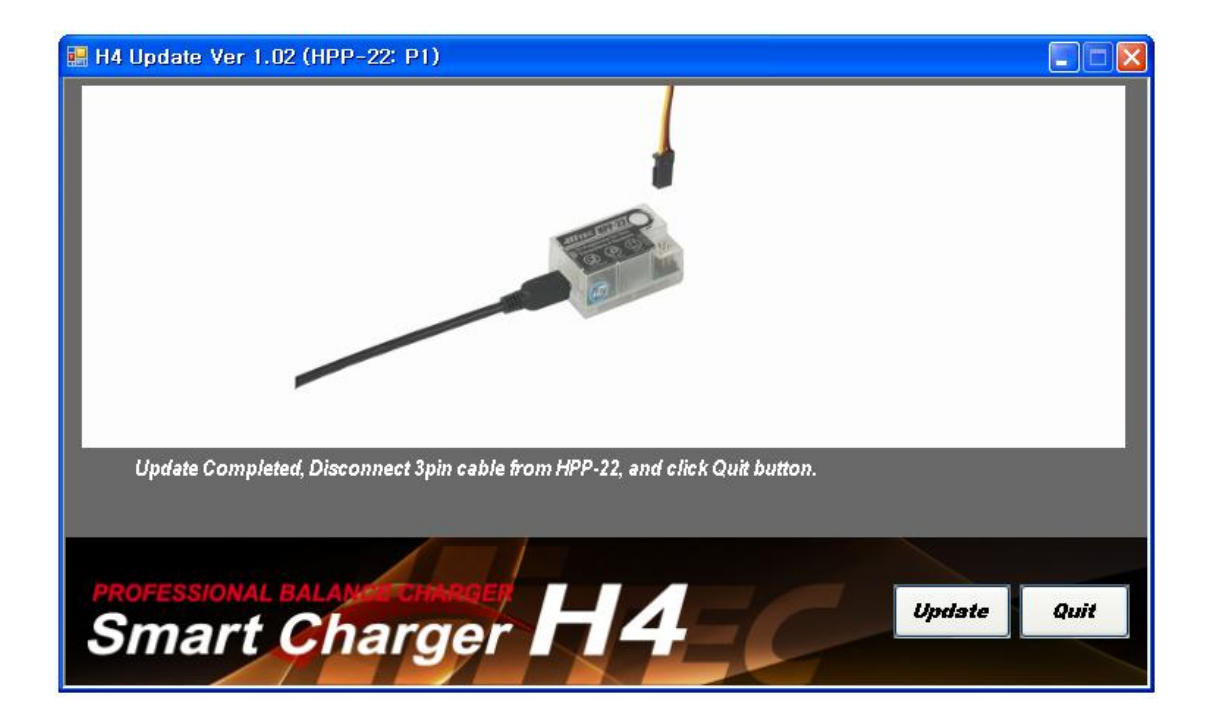

If you want to update other H4 charger, just unplug 3pin cable from H4 and plug other H4. And then click "update" on menu

### Install Error

When have install error on Windows XP operation system

On Windows XP OS, there are two program need for update H4 firmware.

Please visit<http://www.hitecrcd.co.kr/tester/tester.htm> and install two files from Hitec Down load site.

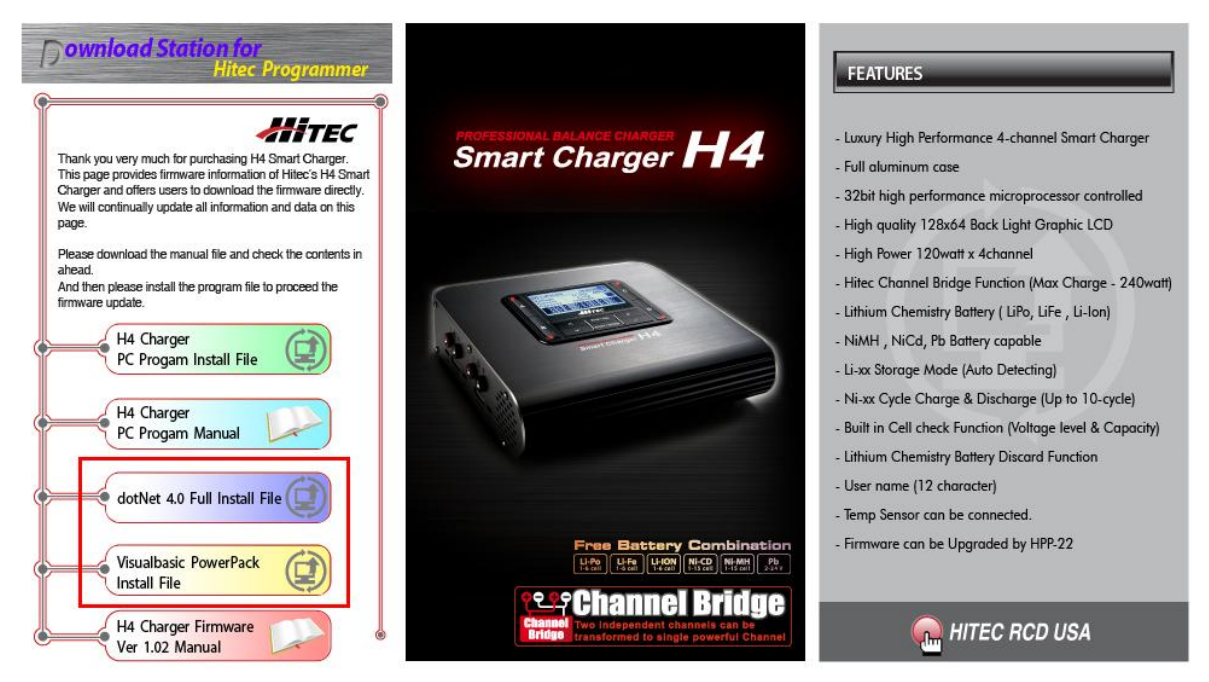

Thank you